## **Re-adding A Dual Channel Receiver**

The following explains how to re-add an existing Dual Channel Receiver to a Genius Hub.

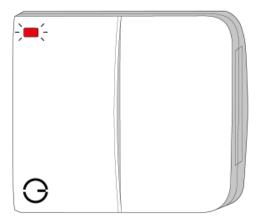

**(1)** 

If you have an existing Dual Channel Receiver it will need to be excluded from any other network before it is connected to a Genius Hub.

Power on the Dual Channel Receiver within direct range of the Genius Hub (either in the same room as each other, or adjacent rooms). If the devices are not close enough together, then use either of the following steps:

- 1. Move the Genius Hub closer to the Dual Channel Receiver. The Genius Hub must have power and an Internet connection. This can be done by:
- a) Using a long Ethernet cable
- b) Plugging the Hub into a different Ethernet switch
- c) Using a Power Line Ethernet adaptor or WiFi booster which has an Ethernet port (see this link for how to connect the hub with a power-line Ethernet adaptor)
- 2. Temporarily wire the Dual Channel Receiver to a plug and short piece of flex so you can power on the Dual Channel Receiver next to the Genius Hub. It is recommended that this is done by an electrician/heating engineer.

Now the Genius Hub needs to get ready to add the device.

On the app tap on Menu, then Settings and then Devices. Now tap on 'Include device' and follow the prompts on the app.

Open the cover on the right-hand side of the Dual Channel Receiver to reveal 4 buttons.

Press & hold the 2 white buttons behind the cover.

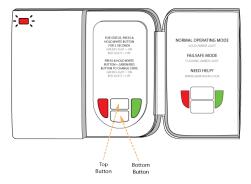

The flashing red light turns to a solid amber light when the device has included successfully.

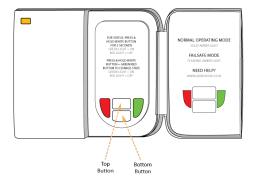

On success, the Dual Channel Receiver has been assigned a number, write this number on the side of the device.

The success or failure of the inclusion will be displayed on the app.

Now pick a zone to assign channel 1 (top button) of the Dual Channel Receiver to.

See Chapter 14 of the Manual for full guidance on assigning the channel to a zone. To create a new zone to assign it to see step 5 otherwise skip to step 6.

See the 'Create new zone' section under Chapter 14 of the Manual for guidance on how to create a new zone.

To ensure check the channel has been correctly assigned open the zone's page, tap "Zone Setup" under the menu and check the channel is listed under "Zone Devices".

Now pick a zone to assign channel 2 (bottom button) of the Dual Channel Receiver to.

See Chapter 13 of the Manual for full guidance on assigning the channel to a zone. To create a new zone to assign it to see step 8 otherwise skip to step 9.

See the 'Create new zone' section under Chapter 13 of the Manual for guidance on how to create a new zone.

To ensure check the channel has been correctly assigned open the zone's page, tap "Zone Setup" under the menu and check the channel is listed under "Zone Devices".

First locate the Dual Channel Receiver which has been re-added Genius Hub. You need to use the original ID number of the device, and not the one which it currently has. The original number of the device may be printed on a sticker on the side of the device

First the Genius Hub needs to attempt to communicate with the Dual Channel Receiver once more. This is to ensure that the device is a 'dead node' and so is eligible to be removed from the system in this way.

First, ping the device:
Go to the 'Main Menu' and select 'Settings'
Choose 'Devices'
Select the Dual Channel receiver which you believe to be a dead node
Click on the Device sub-menu (3 dots)
Select Ping and confirm

Wake the Dual Channel Receiver by pressing and holding the 2 white buttons for 3 seconds.

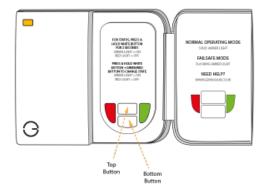

Now the device is confirmed as no longer on the system, it can be removed.

To remove the dead node: Select the Dual Channel Receiver which you believe to be a dead node Click on the Device sub-menu (3 dots) Select 'Remove Dead Node' and confirm